## A step by step guide to request a repeat prescription.

1. Log in to [www.patient-services.co.uk/login](file://GP70381CEN/Home/Danielle.Wright/www.patient-services.co.uk/login) by entering your username and password then clicking log in.

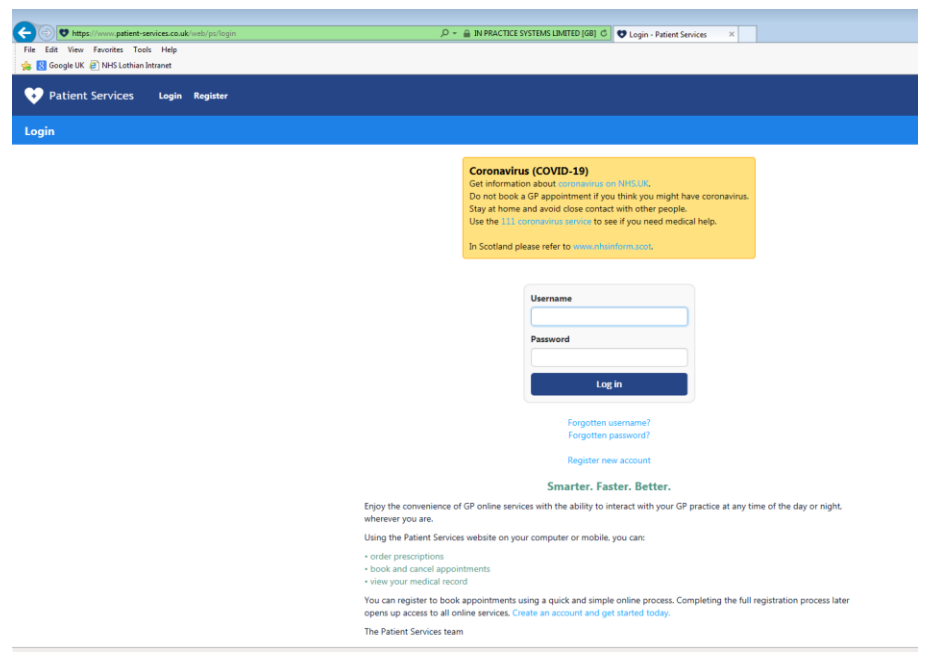

2. You will be taken to the home screen. Please click on the **My Prescriptions** button.

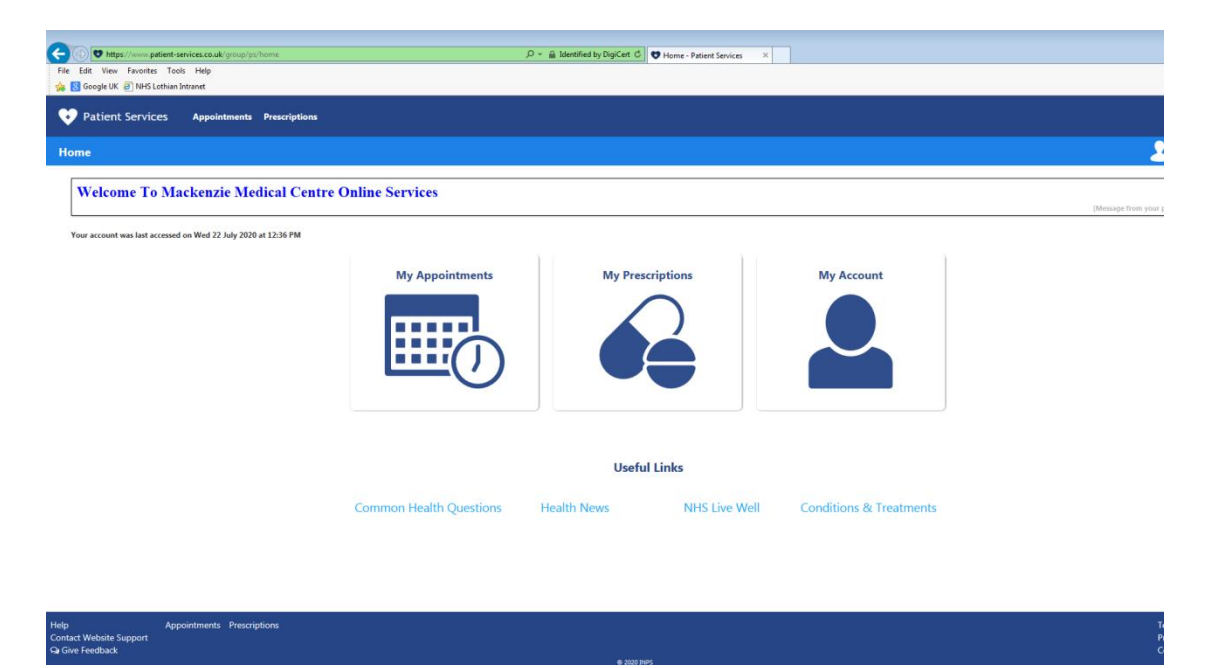

3. You will be able to see your request history, view your usual pharmacy and request repeat and acute items. Tick the items you would like to request. If you would like to request an item that is not on your repeat please tick the box **'I'd like to request an expired repeat prescription or another medication'**. This will open a text box where you can type in your special request.

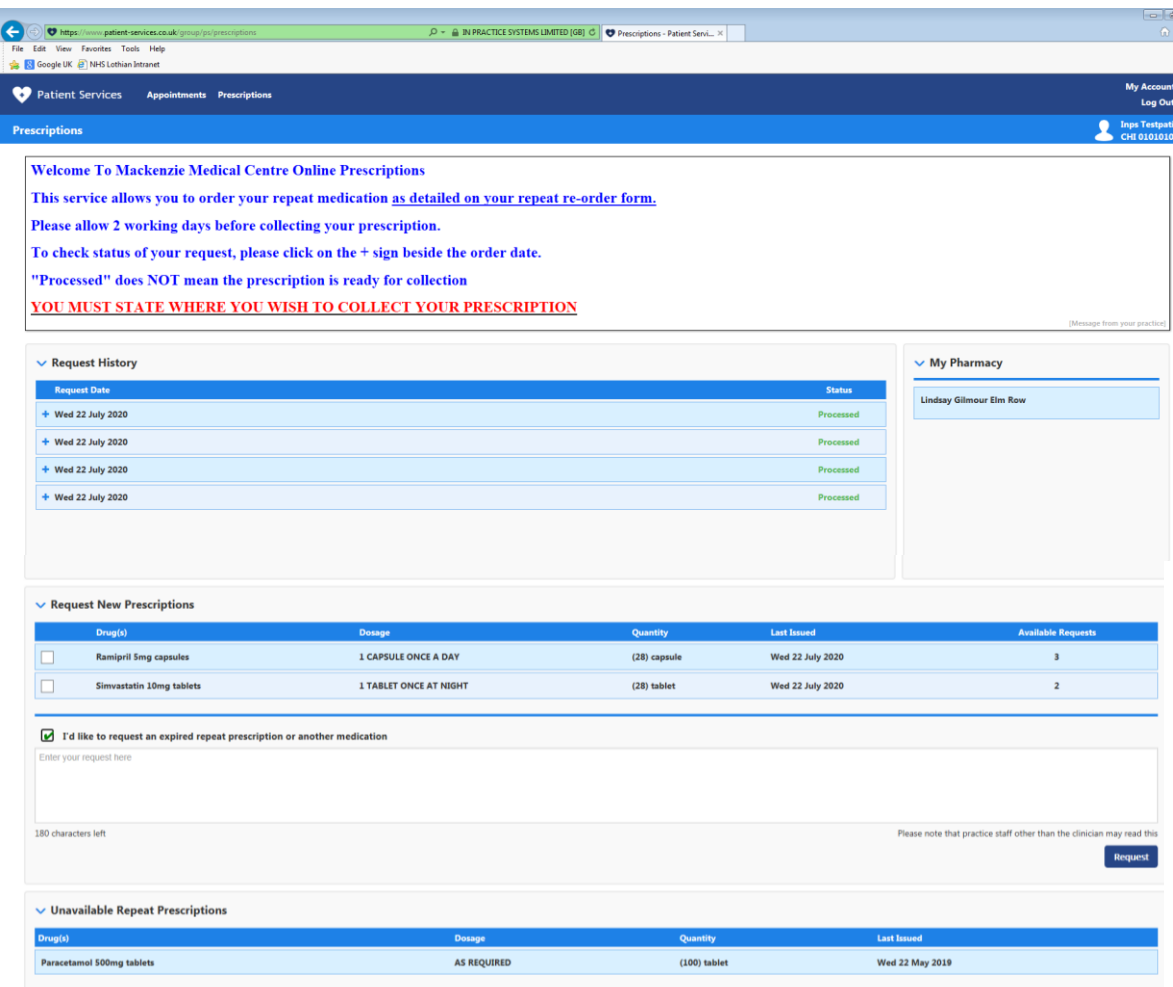

4. Click request. All items you have requested and any messages will now appear. Please check these details are correct and click confirm.

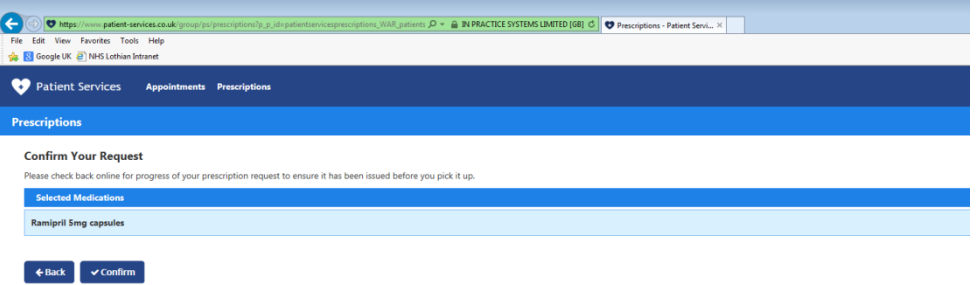

5. This will send the request to the Practice. Confirmation that the request has been sent will appear. *Please allow 48 hours for requests to be processed.*

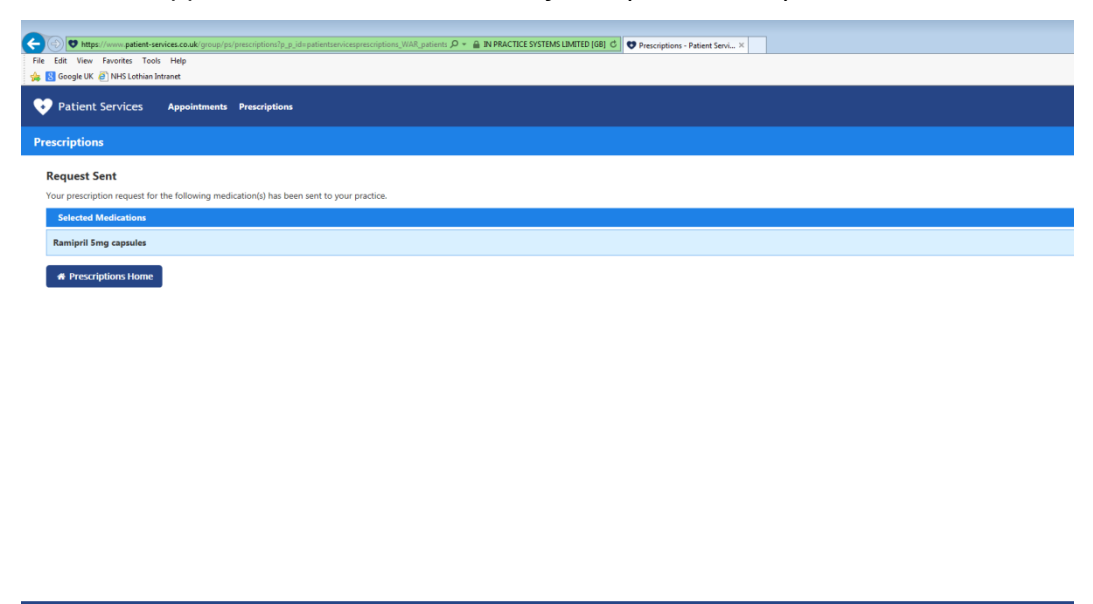

6. You can check the process of your request on the prescriptions home page and expanding the Request History.

lelp Appointments Pres<mark>c</mark><br>iontact Website Support<br>a Give Feedback

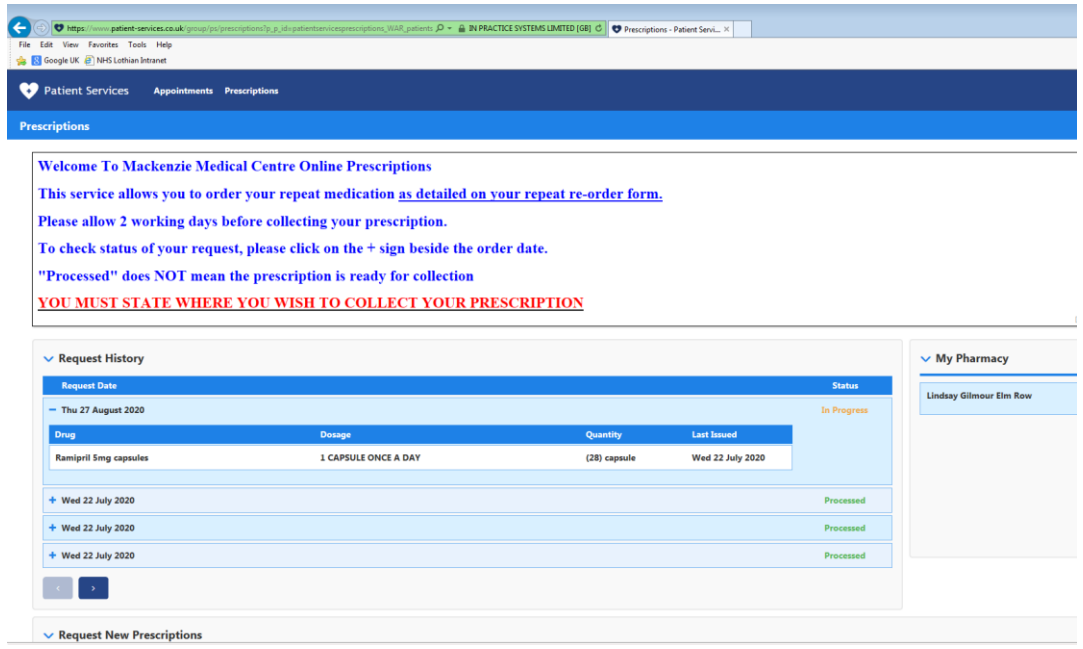